# Käyttöopas RMx621 / FML621

DP-orjamoduuli ("PROFIBUS-liitin") V2.01.00:sta RMx621:n / FML621:n liittäminen PROFIBUS DP:hen RS485-sarjaliitännällä, jossa on ulkoinen moduuli (HMS AnyBus Communicator PROFIBUSILLE)

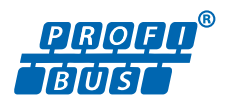

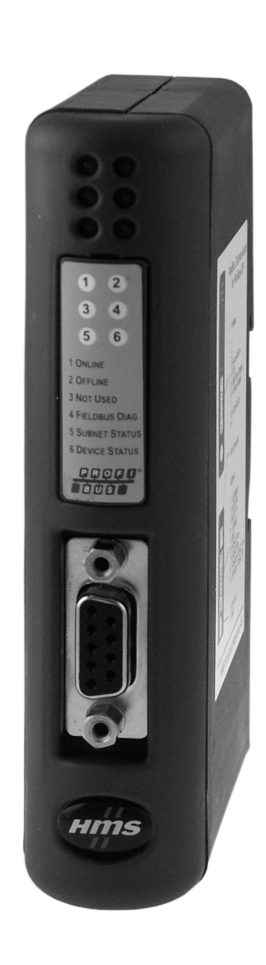

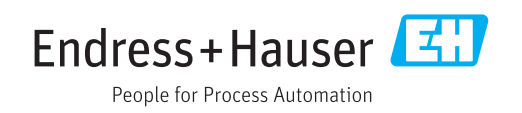

# Sisällysluettelo

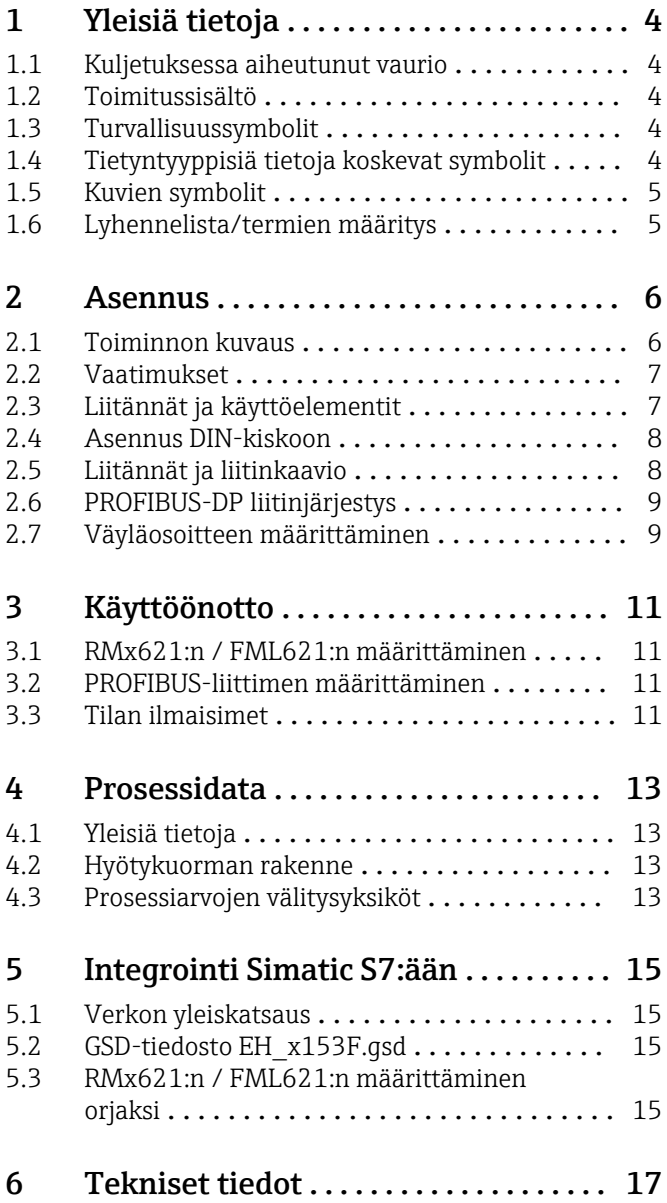

# <span id="page-3-0"></span>1 Yleisiä tietoja

### 1.1 Kuljetuksessa aiheutunut vaurio

Ilmoita välittömästi huolintaliikkeelle ja myyjälle.

### 1.2 Toimitussisältö

- Nämä käyttöohjeet
- DP-orjamoduuli HMS AnyBus Communicator PROFIBUSILLE
- Sarjaliitäntäkaapeli RMx621:lle / FML621:lle
- CD-ROM, jossa GSD-tiedosto ja bittikartat

Ilmoita myyjälle välittömästi, jos mitään osia puuttuu!

### 1.3 Turvallisuussymbolit

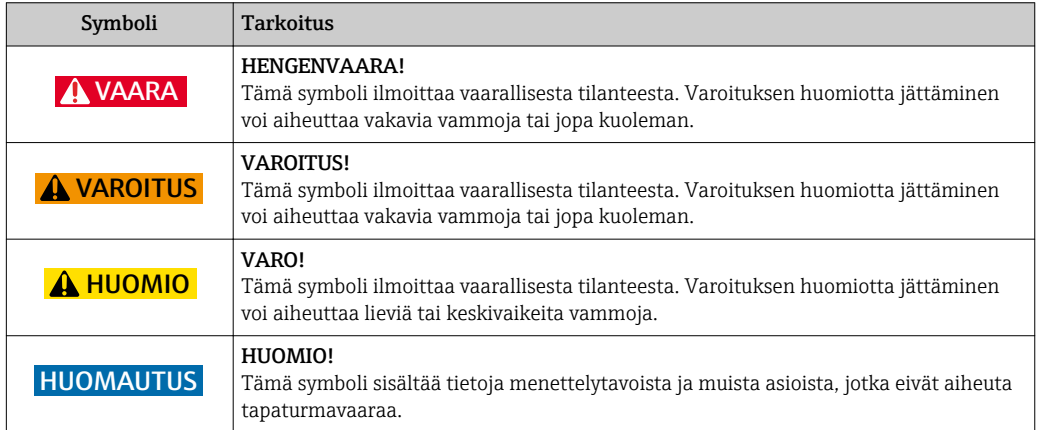

### 1.4 Tietyntyyppisiä tietoja koskevat symbolit

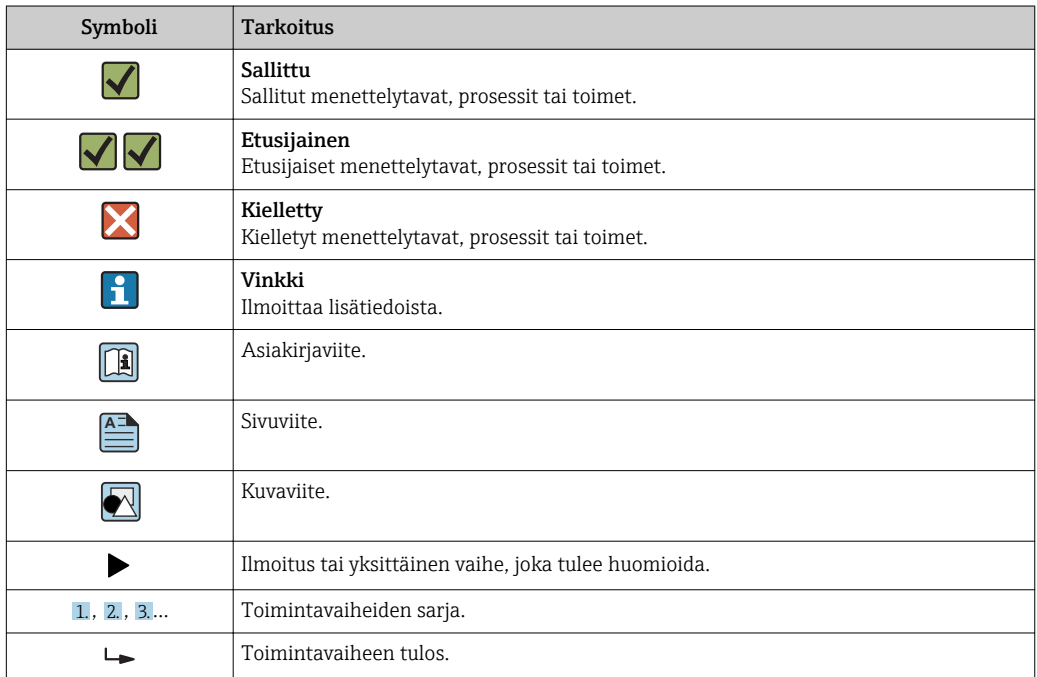

<span id="page-4-0"></span>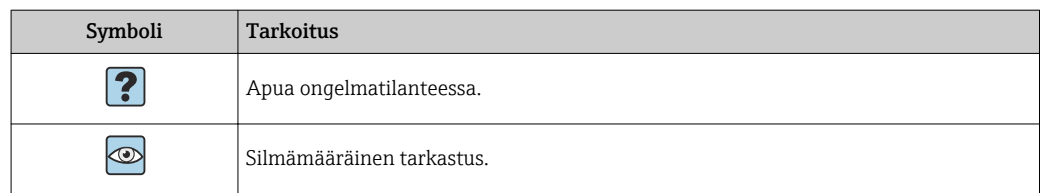

### 1.5 Kuvien symbolit

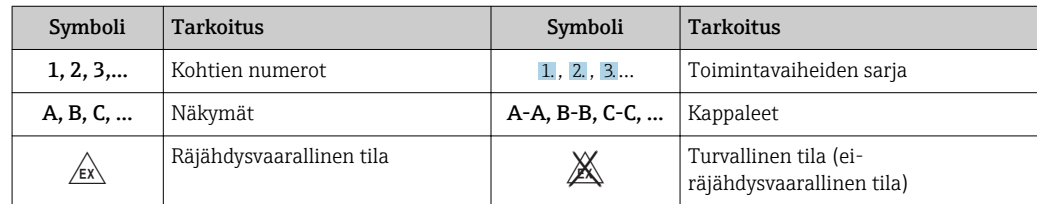

### 1.6 Lyhennelista/termien määritys

#### PROFIBUS-liitin

Seuraavassa tekstissä termillä "PROFIBUS-liitin" viitataan PROFIBUSIN HMS AnyBus Communicatorin ulkoiseen DP-orjamoduuliin.

#### PROFIBUS-isäntä

Kaikista yksiköistä, kuten PLC- ja PC-liitinlevyistä, joilla suoritetaan PROFIBUS-DP päätoimintoa, puhutaan PROFIBUS-isäntinä.

### <span id="page-5-0"></span>2 Asennus

#### 2.1 Toiminnon kuvaus

Profibus-DP -liitäntä tehdään ulkoisella PROFIBUS-liittimellä. Moduuli liitetään RMx621:n / FML621:n RS485-käyttöliittymään (RxTx1).

PROFIBUS-liitin toimii isäntänä suhteessa RMx621:teen / FML621:teen ja lukee sen puskurimuistin arvot joka sekunti. PROFIBUS DP:n suuntaan PROFIBUS-liitin toimii DPorjatoiminnolla syklistä tietojensiirtoa varten ja huolehtii siitä, että puskuroidut prosessiarvot ovat pyynnöstä väylän käytettävissä.

Arkkitehtuuria varten katso seuraavat kuva.

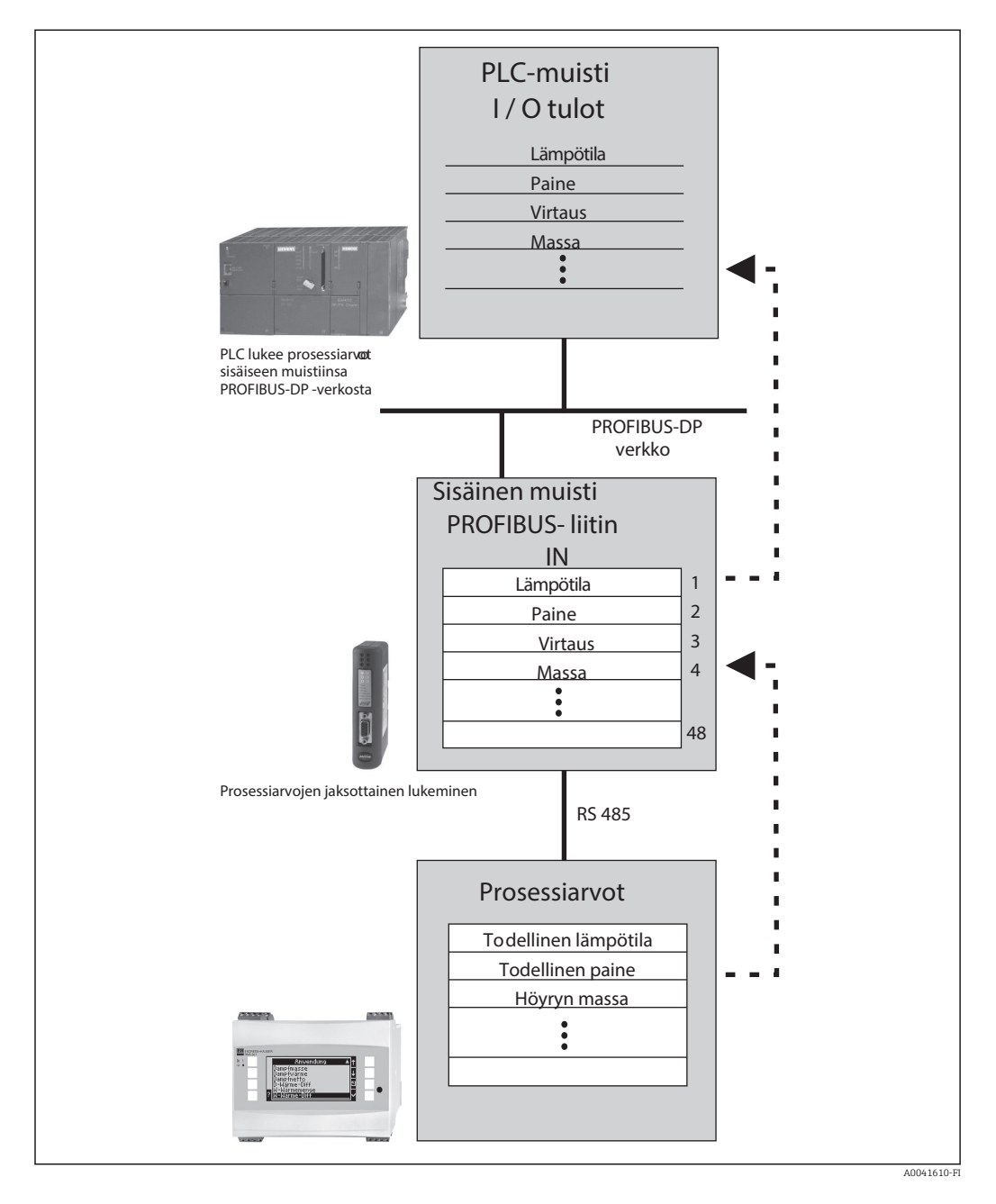

### <span id="page-6-0"></span>2.2 Vaatimukset

Vaihtoehto on käytettävissä RMx621:ssä ja FML621:ssä, joissa on laiteohjelmiston versio V 1.00.00 tai uudempi.

## 2.3 Liitännät ja käyttöelementit

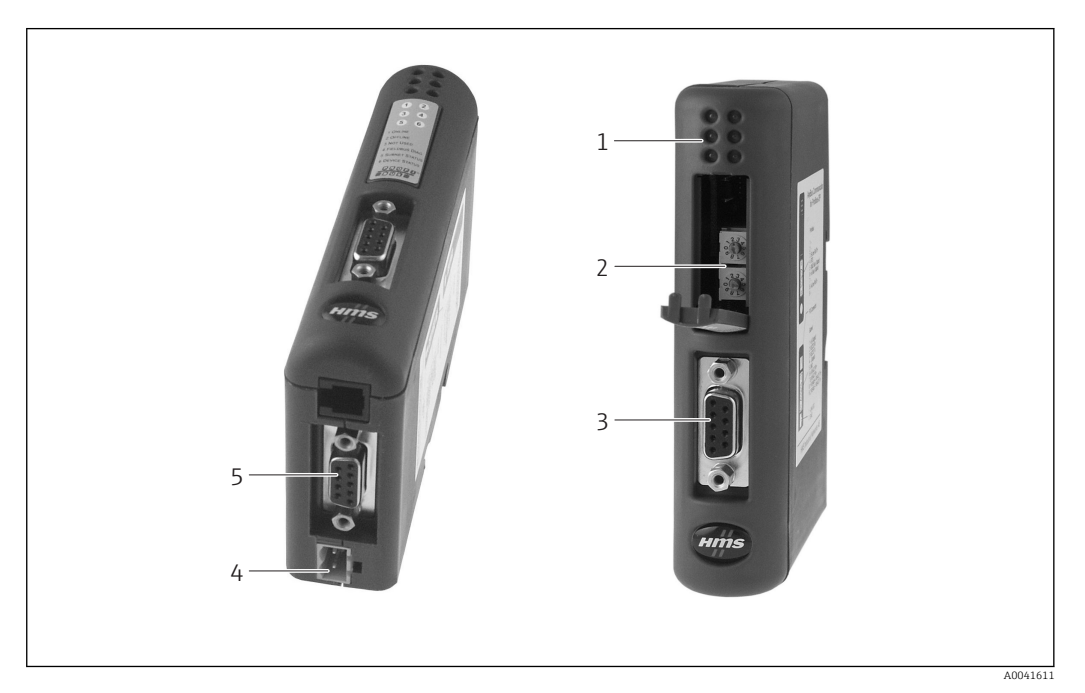

- 
- *1 LEDien tilat 2 Väyläosoitteen määrittäminen*
- *3 Fieldbus-liitäntä*
- *4 Syöttöjännitteen liitäntä*
- *5 Liitäntä RMx621, FML621*

<span id="page-7-0"></span>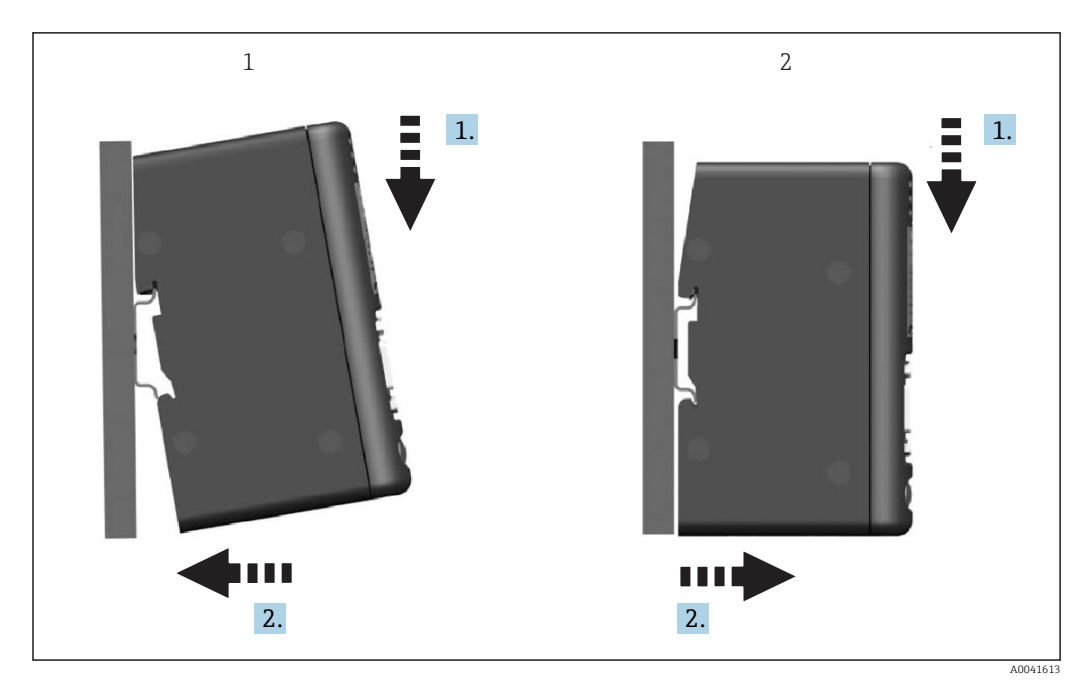

### 2.4 Asennus DIN-kiskoon

*1 Napsauta paikalleen*

*2 Napsauta irti*

 $\mathsf{L}$ 

### 2.5 Liitännät ja liitinkaavio

RMx621:n / FML621:n liittäminen PROFIBUS-liittimeen

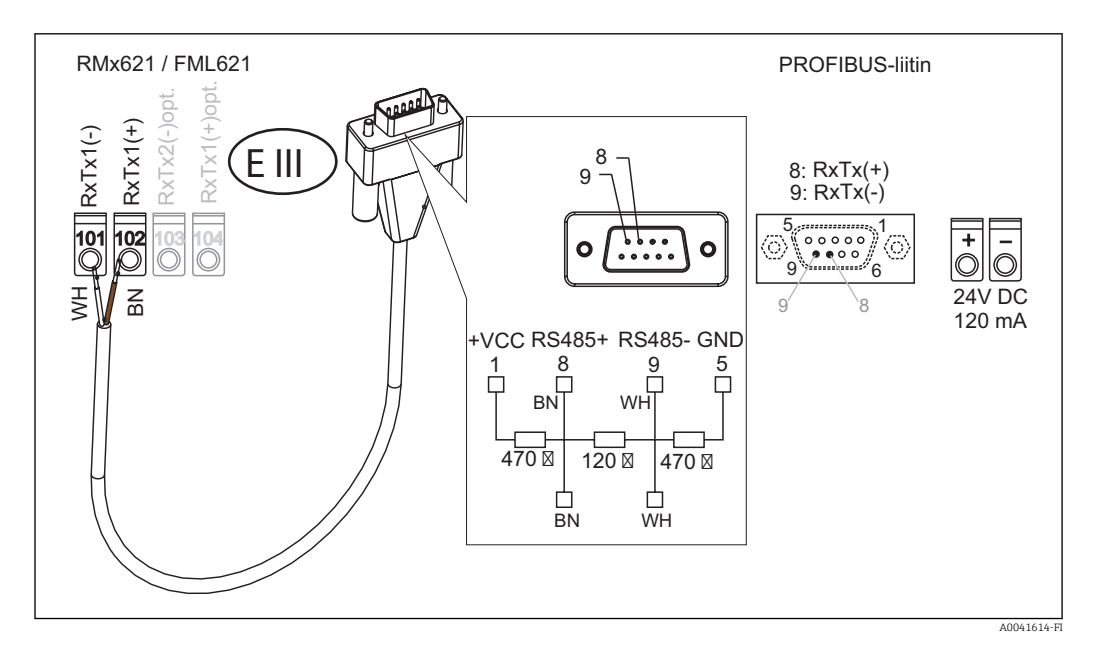

Värikoodaus koskee toimitettua kaapelia.

#### PROFIBUS DP -liitäntä (PROFIBUS-liittimeen)

PROFIBUS-liittimeen liittämistä varten on suositeltavaa käyttää 9-napaista D-pistoketta, jossa on integroidut väylävastukset EN 50170:n suosituksen mukaan.

<span id="page-8-0"></span>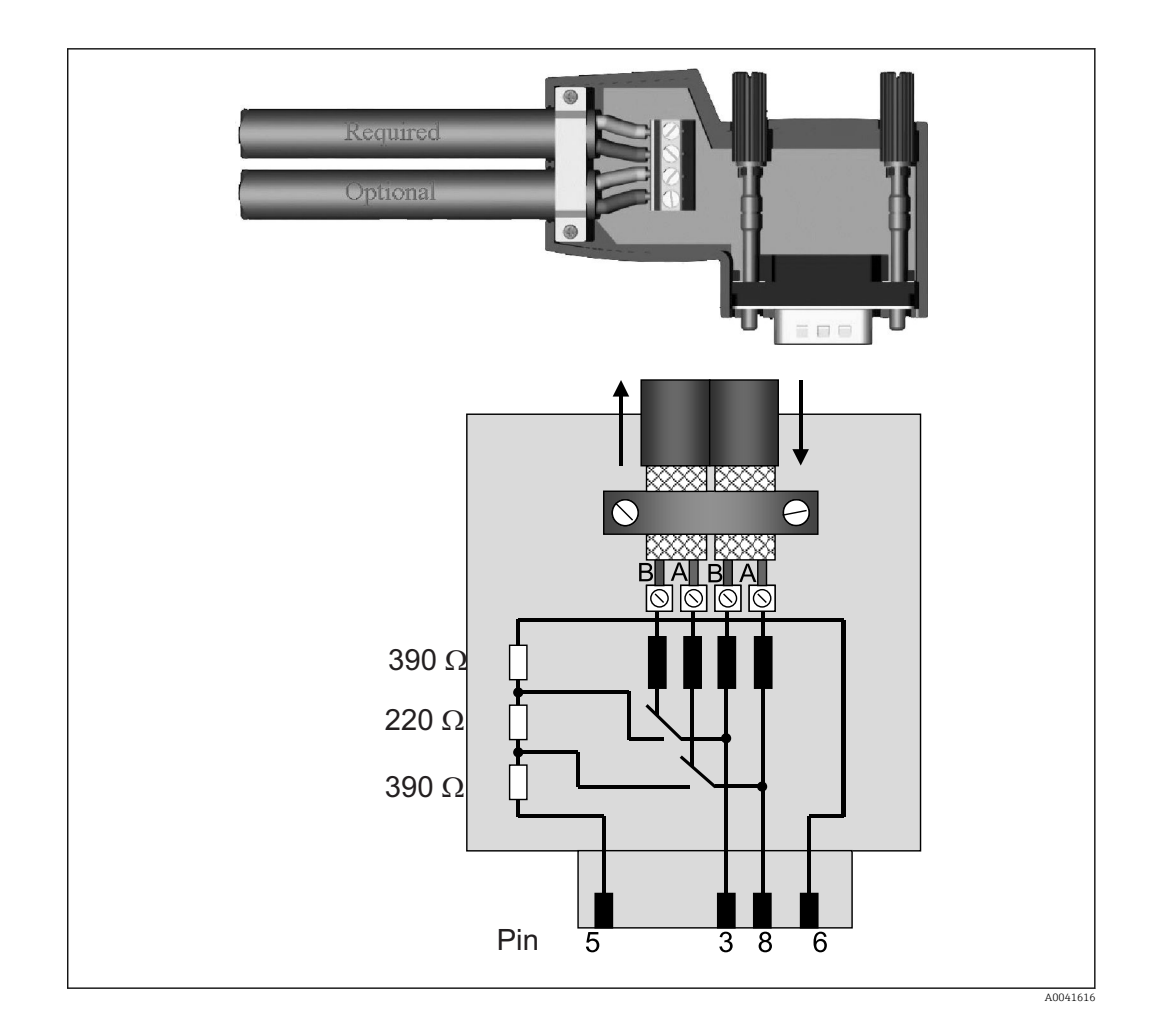

## 2.6 PROFIBUS-DP liitinjärjestys

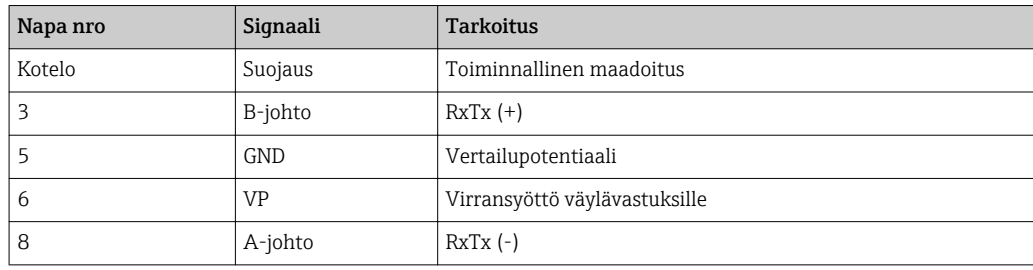

### 2.7 Väyläosoitteen määrittäminen

Kun etukansi on avattu varoen, käyttäjä pääsee käsiksi kahteen kiertokytkimeen, joilla väyläosoite määritetään.

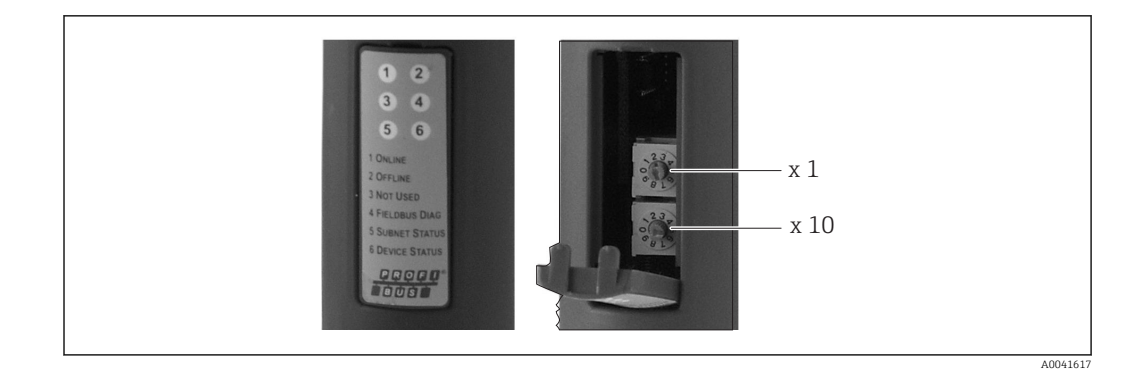

Näillä kiertokytkimillä väyläosoite voidaan määrittää välille 00 ja 99.

Käytä vain voimassa olevia väyläosoitteita.

### <span id="page-10-0"></span>3 Käyttöönotto

### 3.1 RMx621:n / FML621:n määrittäminen

RMx621:n / FML621:n päävalikossa **Communication**  $\rightarrow$  **RS485(1)** käyttöliittymän RS485(1) parametrit on määritettävä seuraavasti: aseta Unit address arvoon 1 ja aseta Baud rate arvoon 38400.

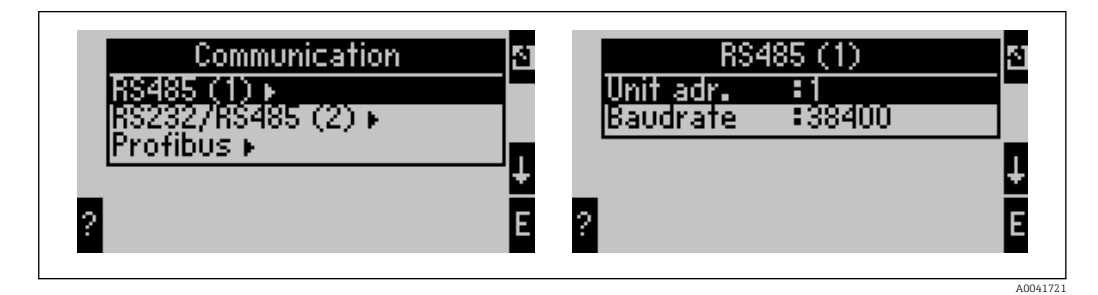

Lähetettäväksi tarkoitettu prosessiarvojen määrä tulee määrittää päävalikossa Communication → PROFIBUS → Number. Maksiminumero on rajoitettu arvoon 48. Seuraavissa vaiheissa jokainen offset-osoite kohdistetaan haluttuun prosessiarvoon valintalistoja käyttämällä.

Valikon kohta "PROFIBUS" on muutettu muotoon "Anybus Gateway" laitteen ohjelmistoversioissa V3.09.00 ja sitä uudemmissa RMx621:lle ja versioissa V1.03.00 ja uudemmissa FML621:lle.

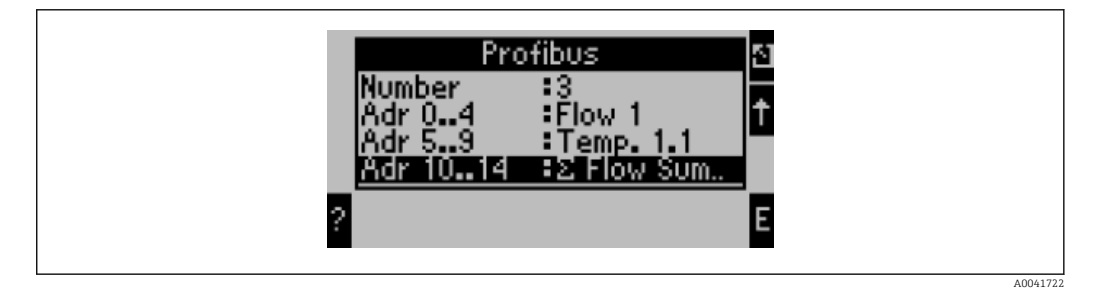

Prosessiarvojen pidemmälle prosessointia varten offset-osoitteiden lista voidaan myös tulostaa ReadWin® 2000 -käyttöohjelmiston kautta.

Määritettäessä PROFIBUS DP:llä näytettäviä prosessiarvoja huomioi, että sama prosessiarvo voidaan asettaa enemmälle kuin yhdelle osoitteelle.

Jos käytetään PROFIBUS-liitintä, jossa on merkintä "Rev.B", RMC621:ssä on käytettävä ohjelmistoversiota V03.02.03.

PROFIBUS-liittimissä, joissa on "Rev.B"-merkintä, siirtonopeus on 38 400 baudia.

Aseta baudinopeus arvoon 57 600 laitteille ennen "Rev.B":tä.

#### 3.2 PROFIBUS-liittimen määrittäminen

PROFIBUS-liitin on jo esimääritetty tehtaalla. Väyläosoitteen lisäksi ei tarvita muita asetuksia. Liitin on sovitettu automaattisesti PROFIBUS-DP -johdon tiedonsiirtonopeuteen.

### 3.3 Tilan ilmaisimet

Kuusi valoa lähettävää diodia osoittavat nykyisen laitteen ja tiedonsiirron tilan.

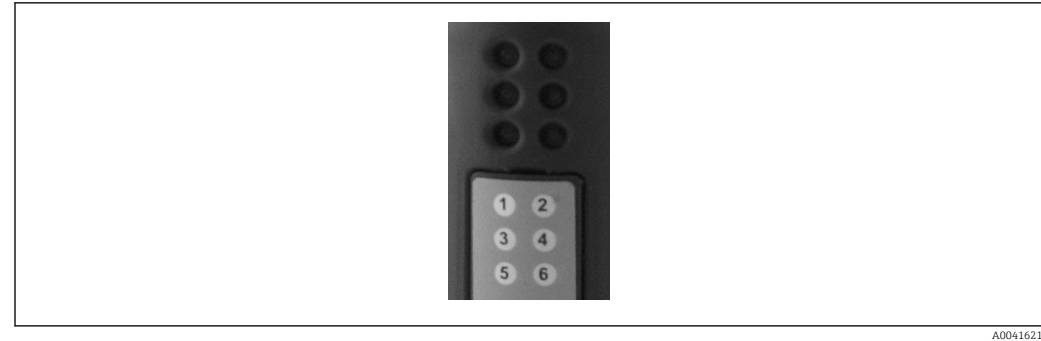

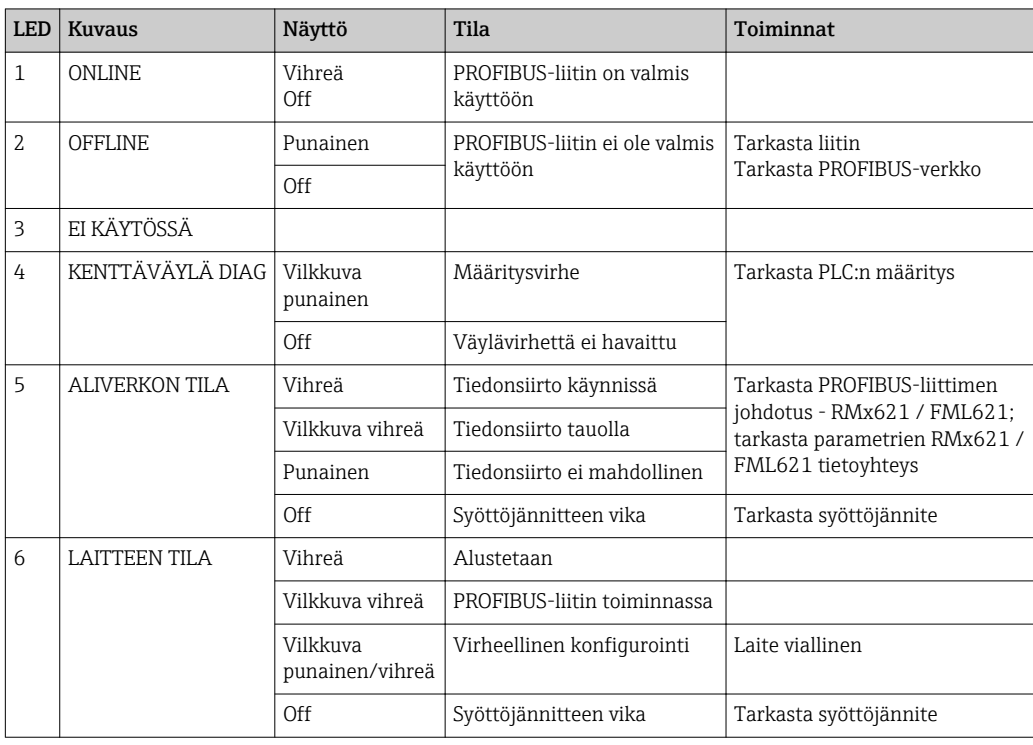

### <span id="page-12-0"></span>4 Prosessidata

### 4.1 Yleisiä tietoja

Määritetyistä sovelluksista riippuen RMx621:ssä/ FML621:ssä lasketaan suuri valikoima prosessimuuttujia ja ne voidaan lukea.

Laskettujen arvojen lisäksi RMx621:ssä/ FML621:ssä voidaan lukea myös tulosuureita.

### 4.2 Hyötykuorman rakenne

Jokaisessa prosessiarvossa on prosessikuvauksessa 5 tavua.

Ensimmäiset 4 tavua vastaavat 32-bittinen liukulukua, kuten IEEE-754:ssä (MSB ensin).

```
32-bittinen liukuluku (IEEE-754)
```
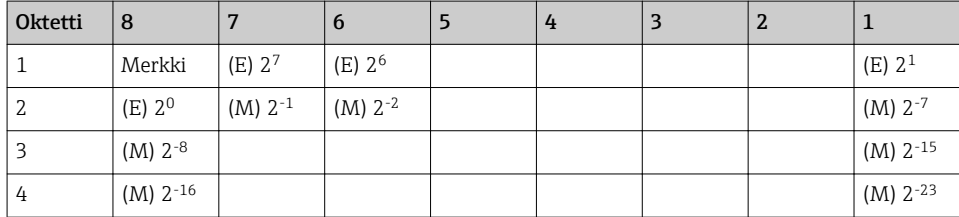

Merkki = 0: positiivinen numero

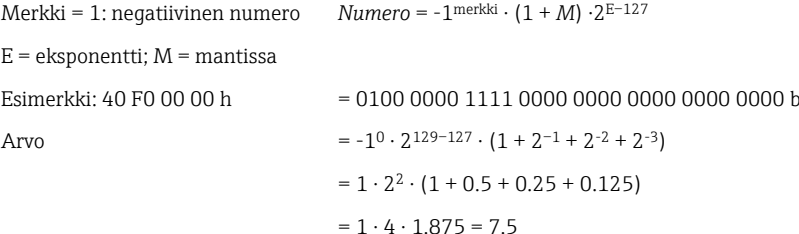

#### Viimeinen tavu merkitsee tilaa:

80h = pätevä arvo

81h = pätevä arvo, jossa ylitetään raja-arvot (linkitetty releen lähtöön)

10h = virheellinen arvo (esimerkiksi kaapelin katkos)

00h = arvo ei saatavana (esimerkiksi tietoyhteysvirhe aliverkossa)

Jos arvot on laskettu (esimerkiksi massavirtaus), sovelluksen kaikkien käytettyjen syöttöarvojen hälytysehto tarkastetaan. Jos joihinkin näihin muuttujiin on merkitty "vika", laskettu arvo saa tilan "10h", eli virheellisen arvon.

Esimerkki:

Temp1 kaapelin katkos; hälytystyyppi: vika => laskettu massavirtaus (10h)

Temp1 kaapelin katkos; hälytystyyppi: ilmoitus => laskettu massavirtaus (80h)

Lähetettyjen prosessiarvojen määrä on määritetty energiamanagerissa,  $\rightarrow \equiv 11$ . Miniminumero on 1 prosessiarvo (5 tavua), maksimi on 48 prosessiarvoa (240 tavua).

### 4.3 Prosessiarvojen välitysyksiköt

Prosessiarvojen lähetysyksiköt on määritetty RMx621:n/ FML621:n asetusvalikossa.

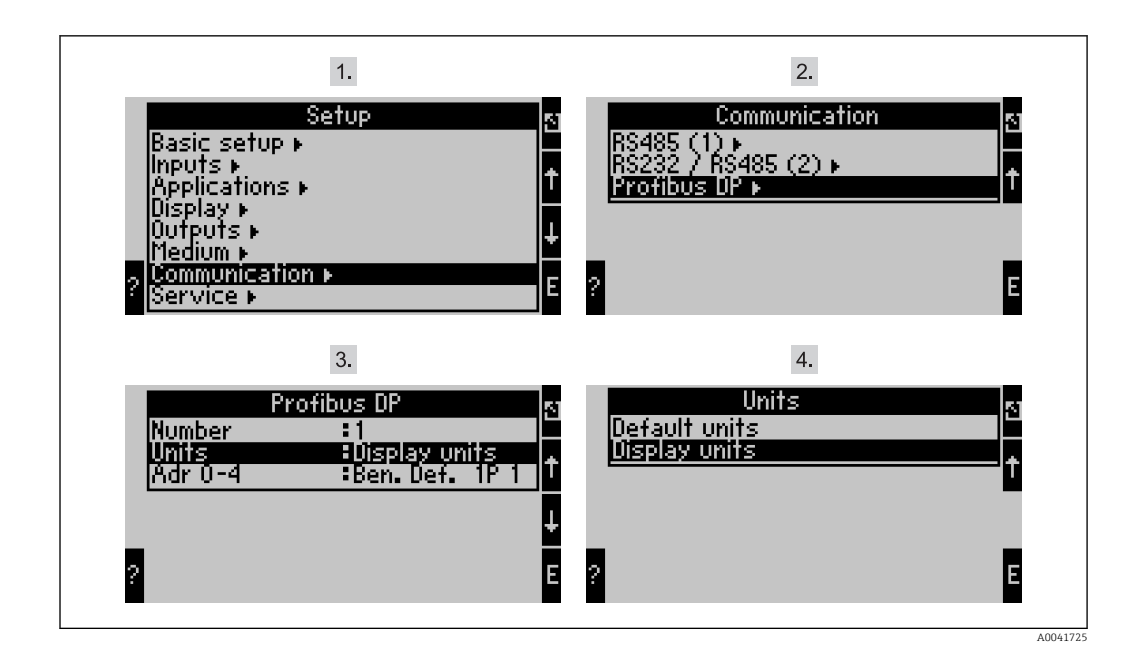

Valikon kohta "PROFIBUS" on muutettu muotoon "Anybus Gateway" laitteen  $\vert \mathbf{f} \vert$ ohjelmistoversioissa V3.09.00 ja sitä uudemmissa RMx621:lle ja versioissa V1.03.00 ja uudemmissa FML621:lle.

Aseta Display units käyttääksesi yksiköitä, jotka on määritetty näytölle lähetettäessä PROFIBUS DP:n välityksellä.

Aseta Default units käyttääksesi tietojen lähetyksessä seuraavia oletusyksiköitä:

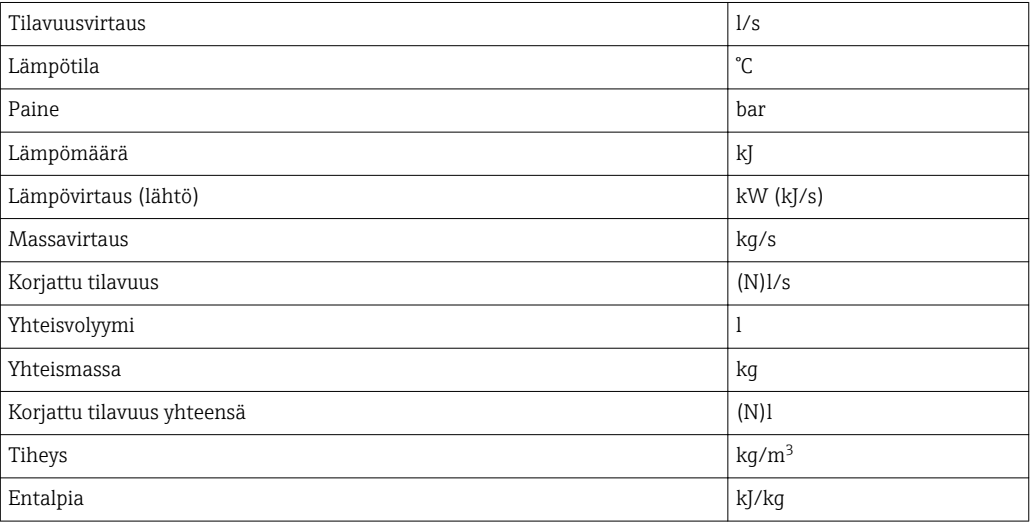

### <span id="page-14-0"></span>5 Integrointi Simatic S7:ään

#### 5.1 Verkon yleiskatsaus

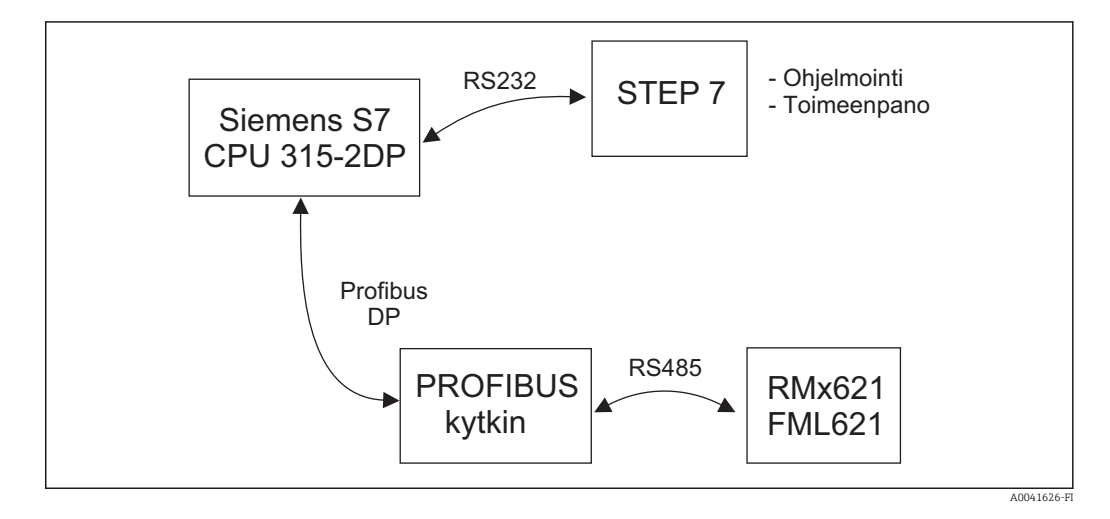

### 5.2 GSD-tiedosto EH\_x153F.gsd

- Asenna kohdasta Options/Install new GSD
- tai kopioi GSD- ja BMP-tiedostot annettuun STEP 7 -ohjelmistohakemistoon. esim.: c:\...\Siemens\Step7\S7data\GSD c:\...\ Siemens\Step7\S7data\NSBMP

GSD-tiedosto löytyy Readwin® 2000 CD-ROMilta, joka löytyy hakemistosta \GSD\RMS621 RMC621 RMM621\DP

Esimerkki energiamanagerista:

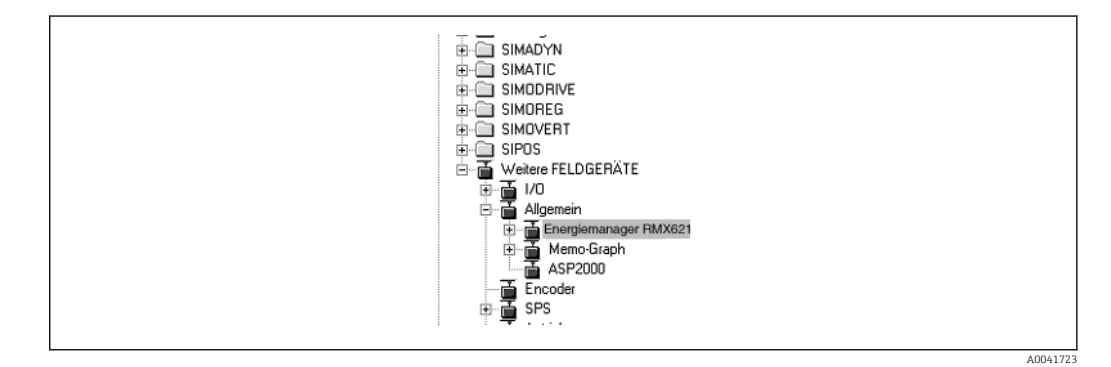

### 5.3 RMx621:n / FML621:n määrittäminen orjaksi

Laitteiston konfiguraatio (energiamanageri RMS/RMC621 esimerkkinä):

- Raahaa energiamanageri RMx621 kohdasta Hardware catalog -> PROFIBUS DP -> Additional field devices -> General to PROFIBUS DP network
- Aseta käyttäjän osoite

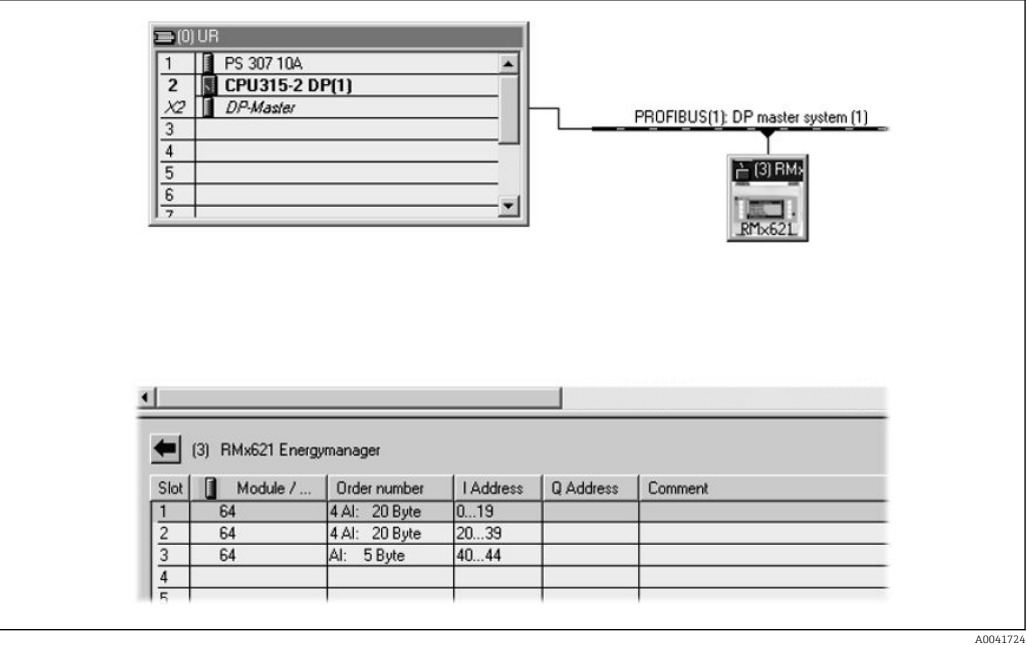

Kaksi moduulia on määritetty GSD-tiedostossa:

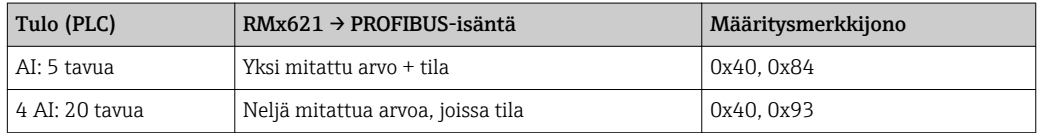

Määritä yksittäisiin liitäntäportteihin niin monta moduulia kuin tarvitset, jotta prosessiarvojen määrä vastaa energiamanagerin asettamaa määrää. Täällä voidaan käyttää enintään 12 moduulia. "4 AI: 20 bytes" -moduulia voidaan käyttää neljän yksittäisen "AI: 5 bytes" -moduulin sijasta.

Määritetyn laiteosoitteen on sovittava yhteen sillä hetkellä määritettynä olevan laitteiston osoitteen kanssa. Prosessiarvojen osoitealueen on oltava jatkuva ilman keskeytystä.

# <span id="page-16-0"></span>6 Tekniset tiedot

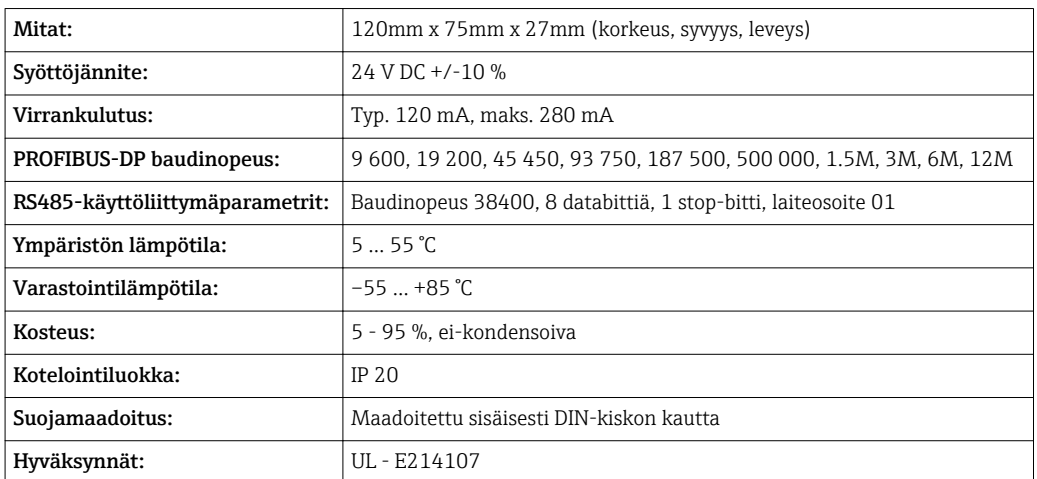

www.addresses.endress.com

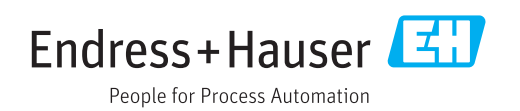